#### 國立東華大學

學生免修學分申請系統簡易操作手冊(學生版)

系統網址:http://sys.ndhu.edu.tw/AA/CLASS/WaiveCredits/student/

### ※避免資料流失,建議使用桌上型個人電腦或筆記型電腦操作系統※

1.請輸入學校的「E-mail 帳號」(@gms.ndhu.edu.tw 不用輸入)和「E-mail 密碼」後,點選登入按鈕。

#### ※請注意※

- ▶ 學籍狀態須為「在學」才可使用系統;畢業、休學、退學、保留學籍... 等狀態, 無法使用; 若需要確認自己的學籍狀態,請電洽註冊組(分機 6112~6116)。
- ▶ 確認為「在學」狀態、帳號及密碼正確卻無法登入系統,請與圖書資訊處圖資服務組(分 機 6747)聯繫。
- 系統開放時間結束後,可以登入但無法填寫及送出申請表,請特別留意。

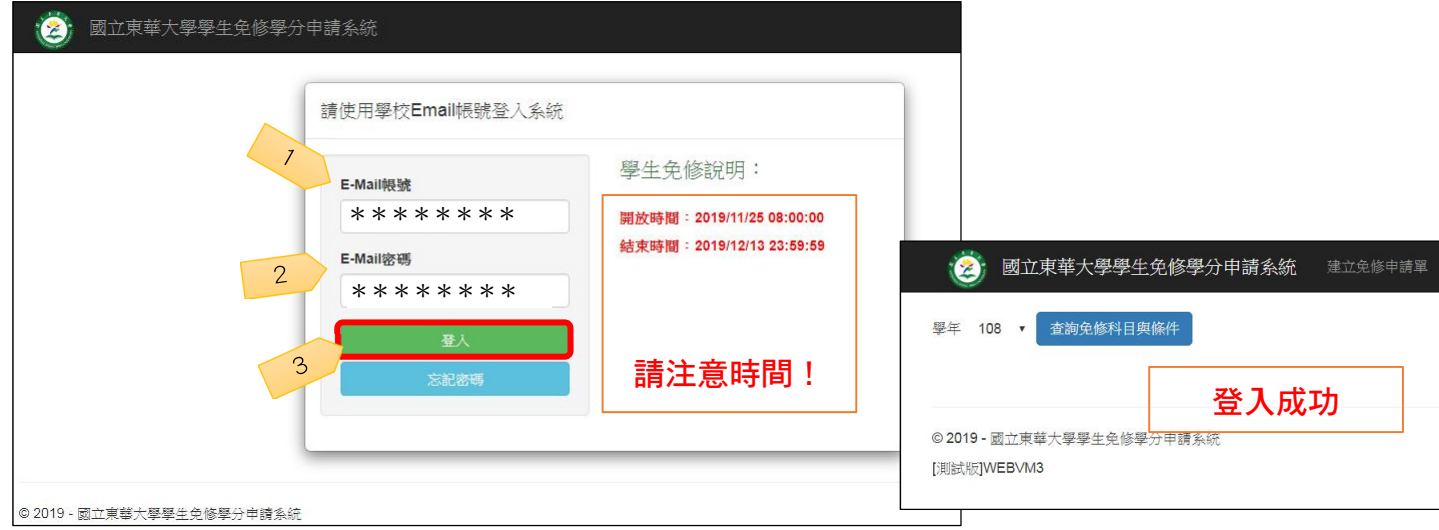

# 2.登入後會自動進入「建立免修申請單」功能頁籤,請先<mark>選擇學年度,及後按下</mark>查詢免修科目與條 **件按鈕,系統將會列出當學年度可申請免修之所有科目,點選**申請科目前方的⊠按鈕,系統會 再列出可免修的所有條件。

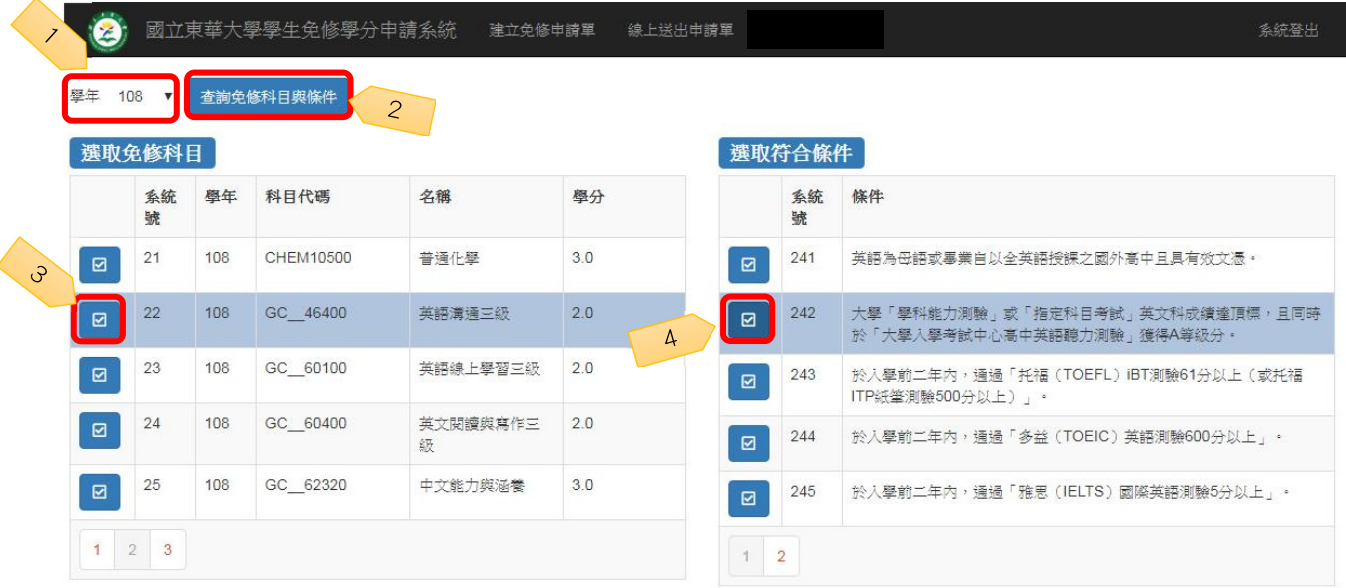

## 3.點選<mark>符合免修資格</mark>的科目與條件前方的<mark>☑按鈕</mark>後,點選下方藍色的<mark>加入申請免修項目</mark>,系統會出 現彈跳視窗,請再次確認科目與條件是否正確,正確請按下<mark>確定</mark>鍵,資料就會加入下方的表單 暫存區。

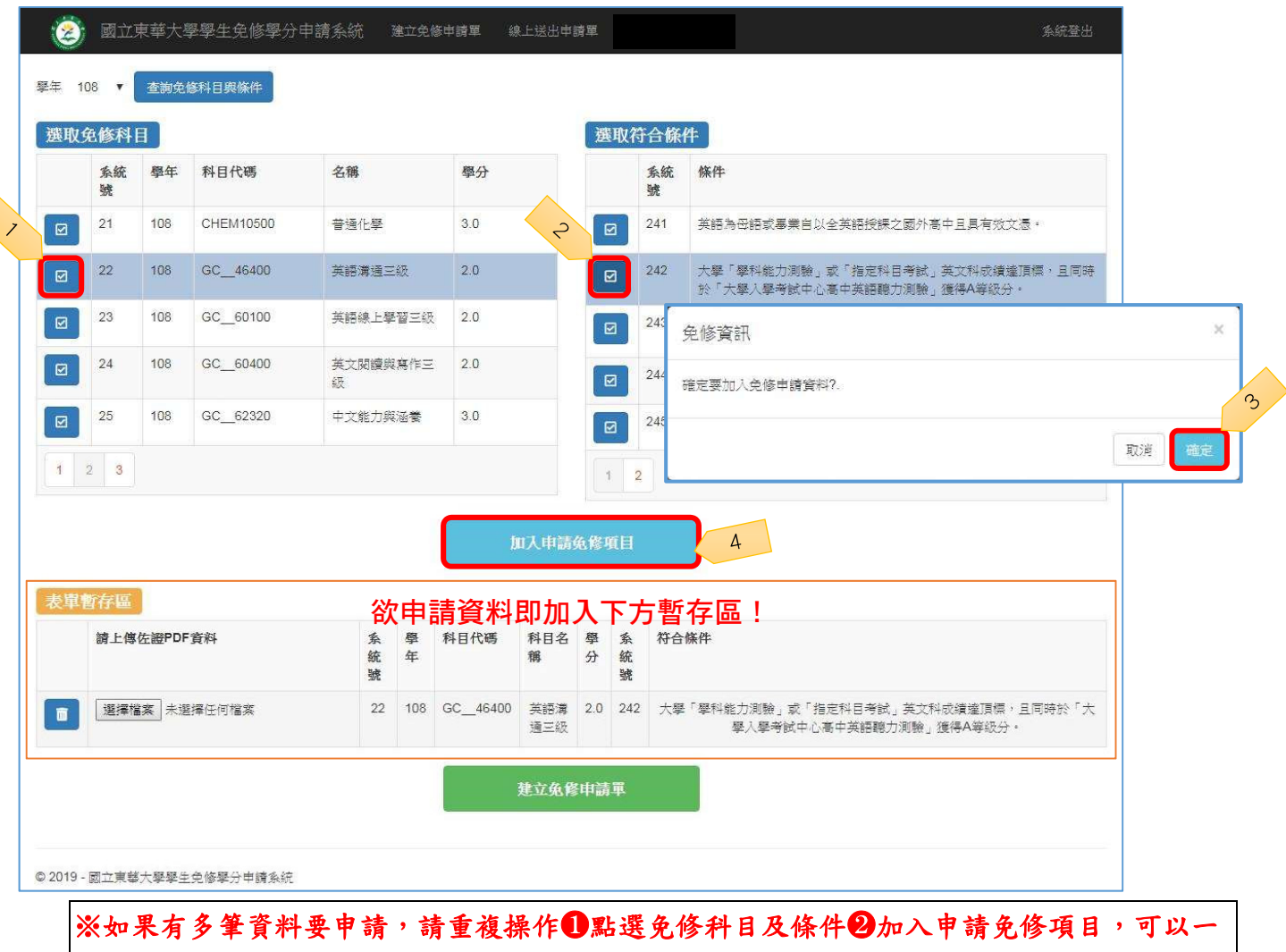

起加入表單暫存區(例如,通識中心語文類免修最多可以申請三門課程免修)。

4.免修科目與條件選擇完畢後,請點選<mark>選擇檔案</mark>按鈕,選取預先準備好的佐證資料 PDF 檔案 (如何轉 PDF 檔/如何合併 PDF 檔說明,請參閱教務處網頁「免修注意事項」), 按下開啟舊檔, 檔案就會上傳至系統。

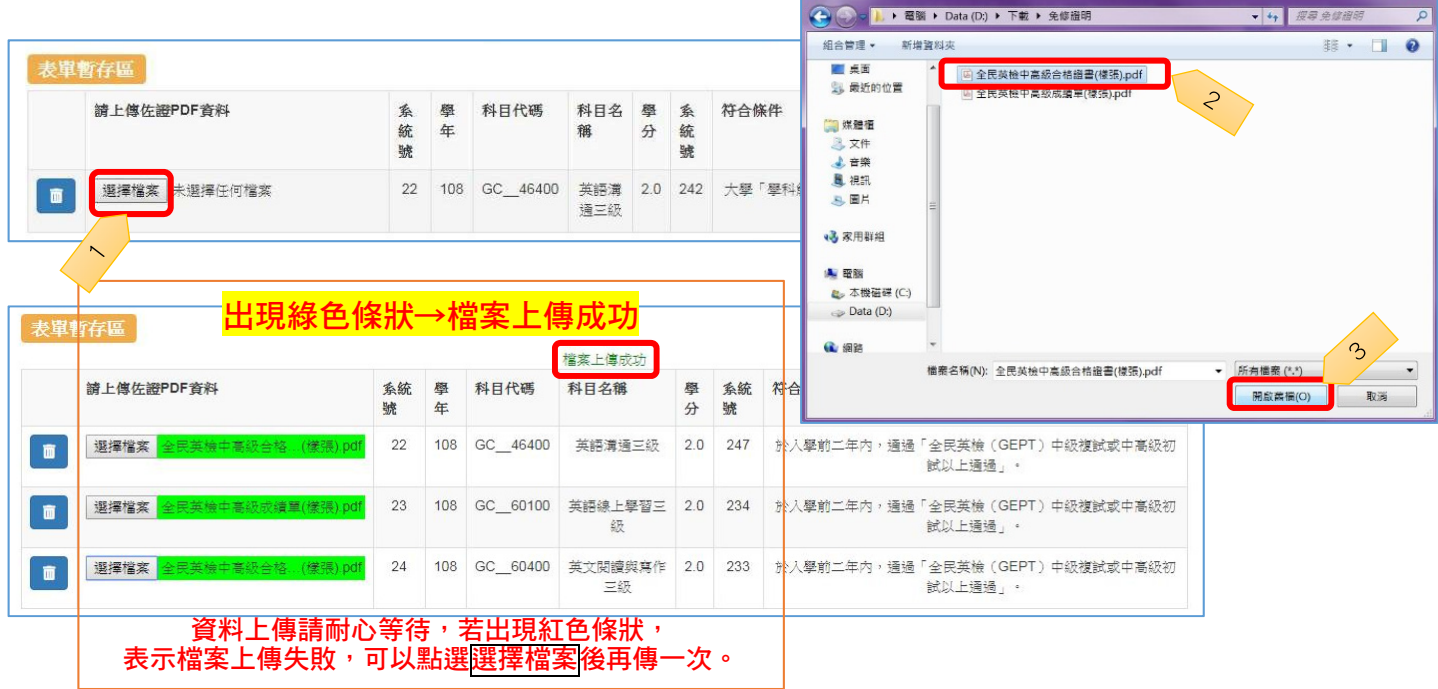

5.所有檔案都上傳成功後,點選下方<mark>建立免修申請單</mark>按鈕,系統會出現彈跳視窗,按下<mark>確定</mark>鍵後, 即完成建立免修申請單步驟(**請注意,此時免修申請表尚未送出,只是<mark>暫存</mark>狀態**),接下來系 統會自動移轉至「線上送出申請單」功能頁面。

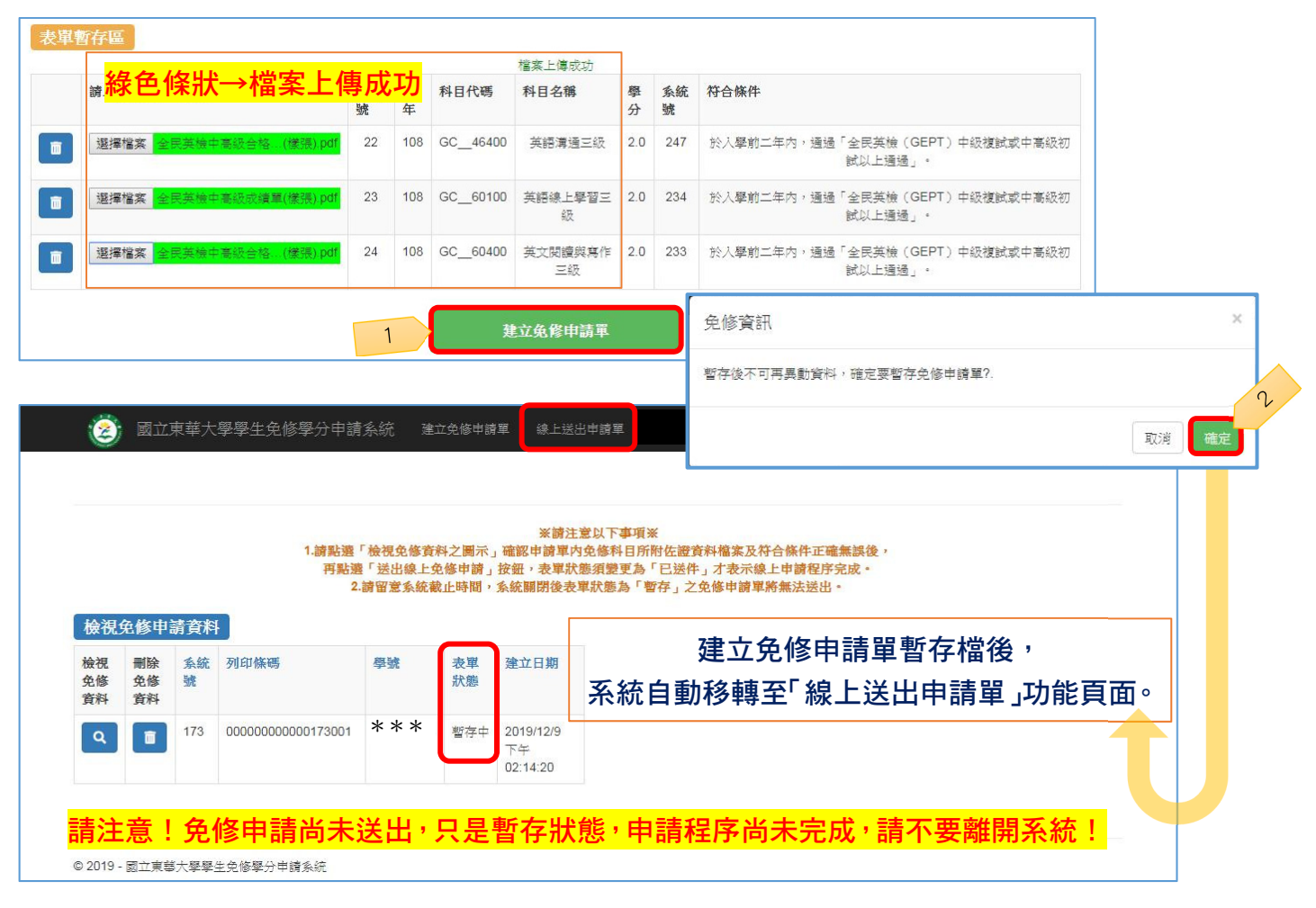

6.在「線上送出申請單」功能頁面,點選狀態為「暫存中」表單所對應的「放大鏡圖示Q(檢視免修資  $*$  → )」,確認申請單內❶免修科目、❷免修條件及❸佐證資料檔案,皆正確無誤後,再點選「送出 線上免修申請」按鈕。

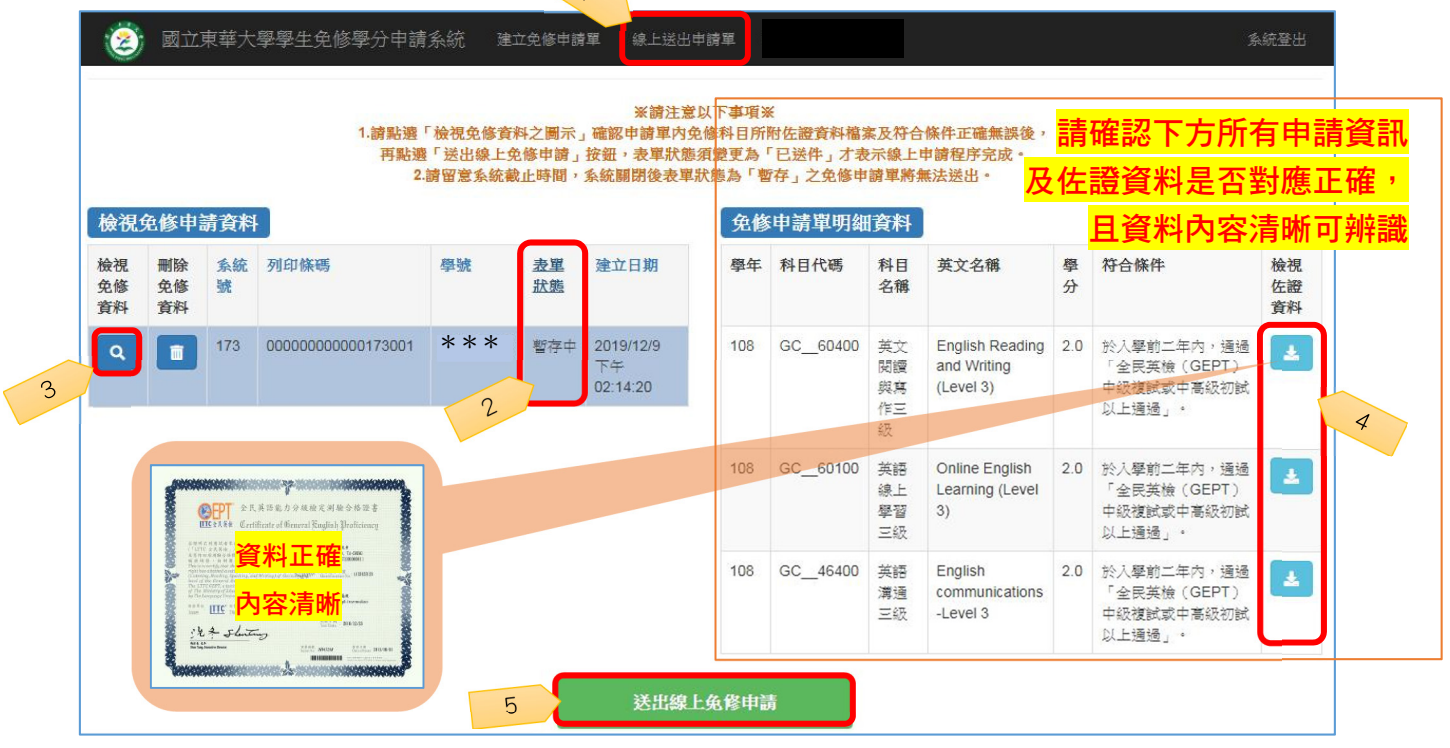

7.系統出現彈跳視窗,詢問是否確定送出免修申請,請點選彈跳視窗上之「確定」,系統即顯示「免 修線上申請單已送出」字樣,再次按下彈跳視窗上「確定」鈕。

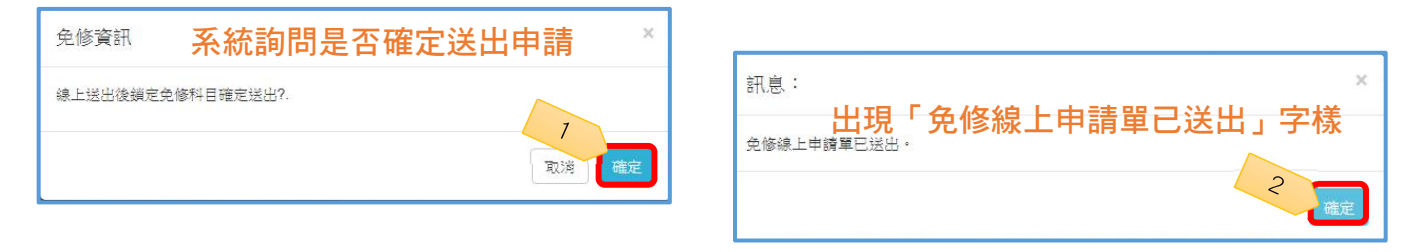

8.點選「線上送出申請單」功能頁面,再次檢查表單狀態須變更為「已送件」才表示線上申請程序 完成。

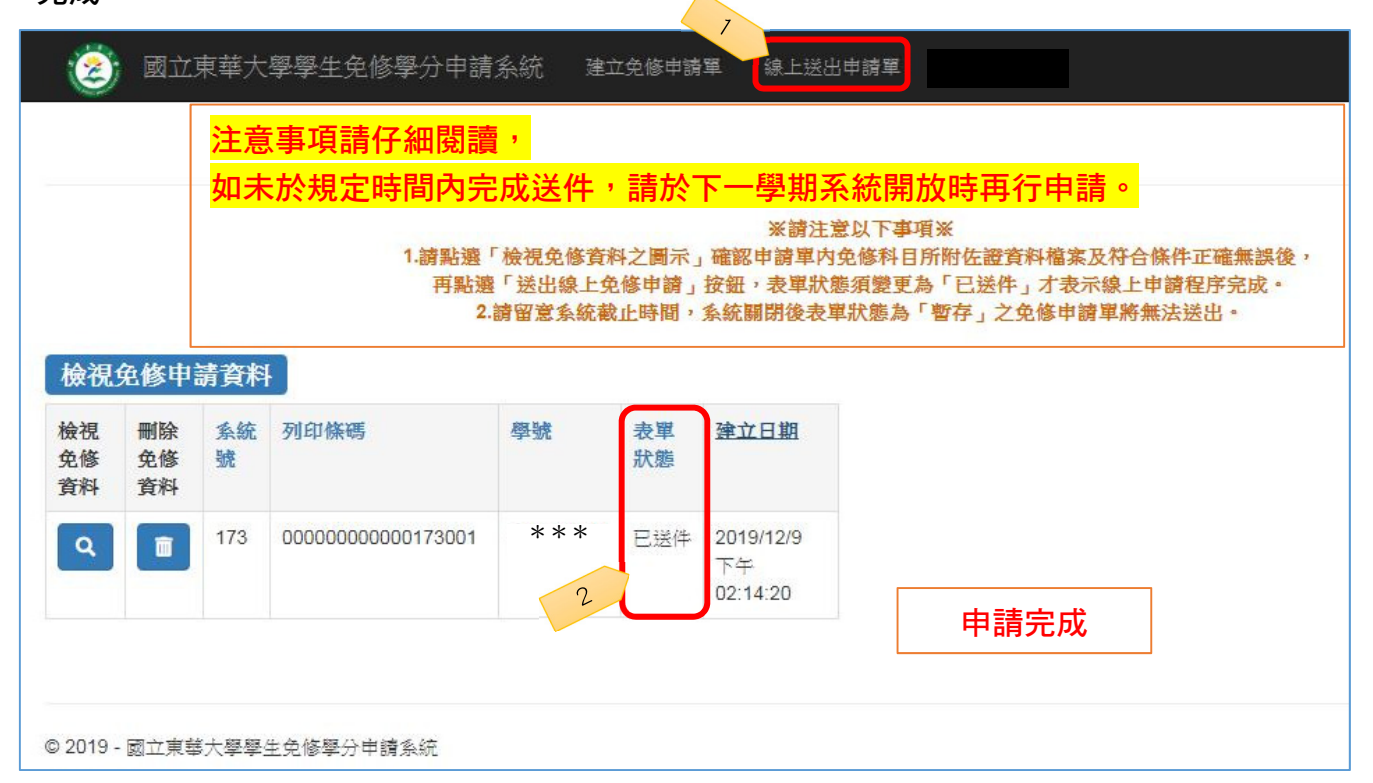

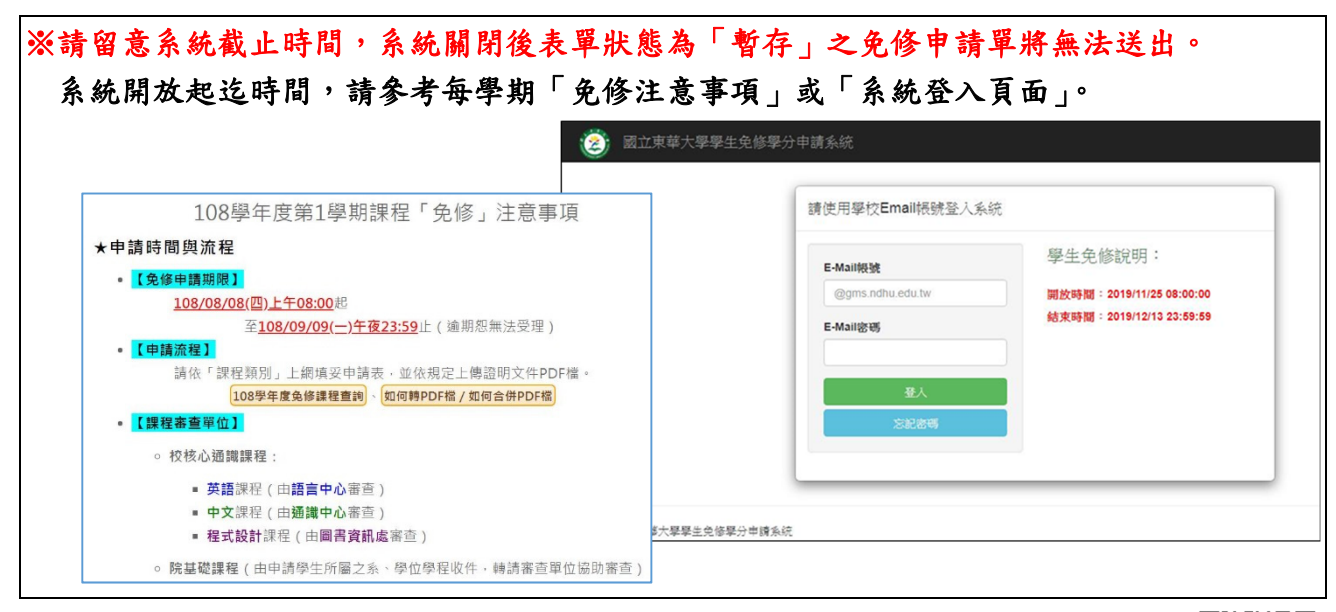

對於本系統有任何<mark>建議或問題回報</mark>,請至「學士班學生免修學分申請系統-滿意度 問卷調杳及問題回報系統 (https://forms.gle/aZ92A6h8MGBeeHrf6), 填寫表單,謝謝!

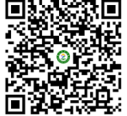